## **Generar código de consulta externo de títulos académicos**

Accedemos a la sede del Ministerio a través del siguiente enlace:

https://sede.educacion.gob.es/tramite/login/inicio.jjsp?idConvocatoria=103

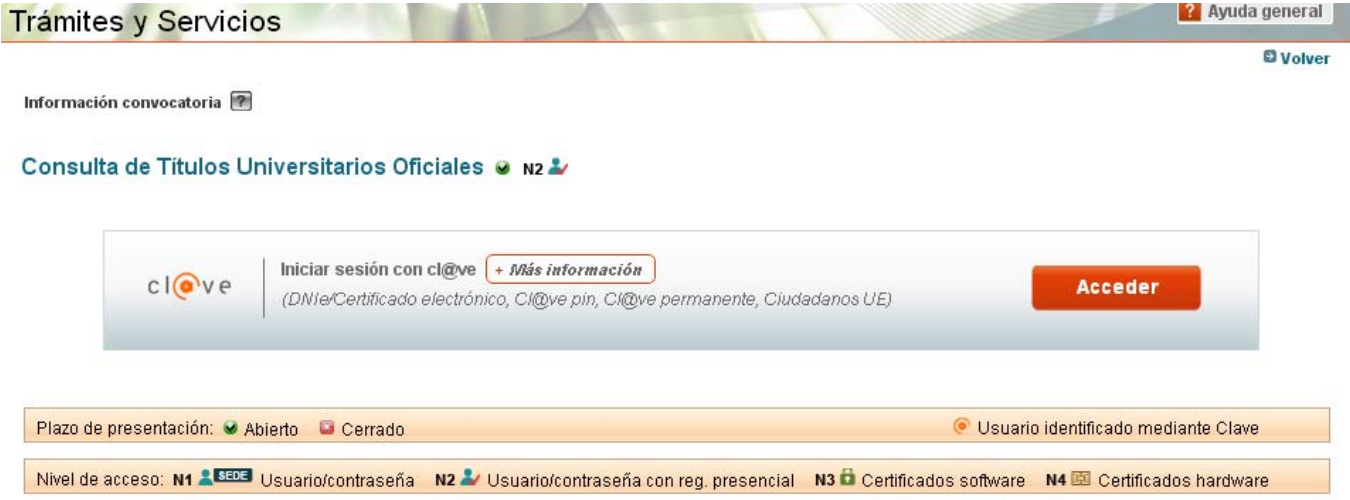

## Elegimos el método de autentificación.

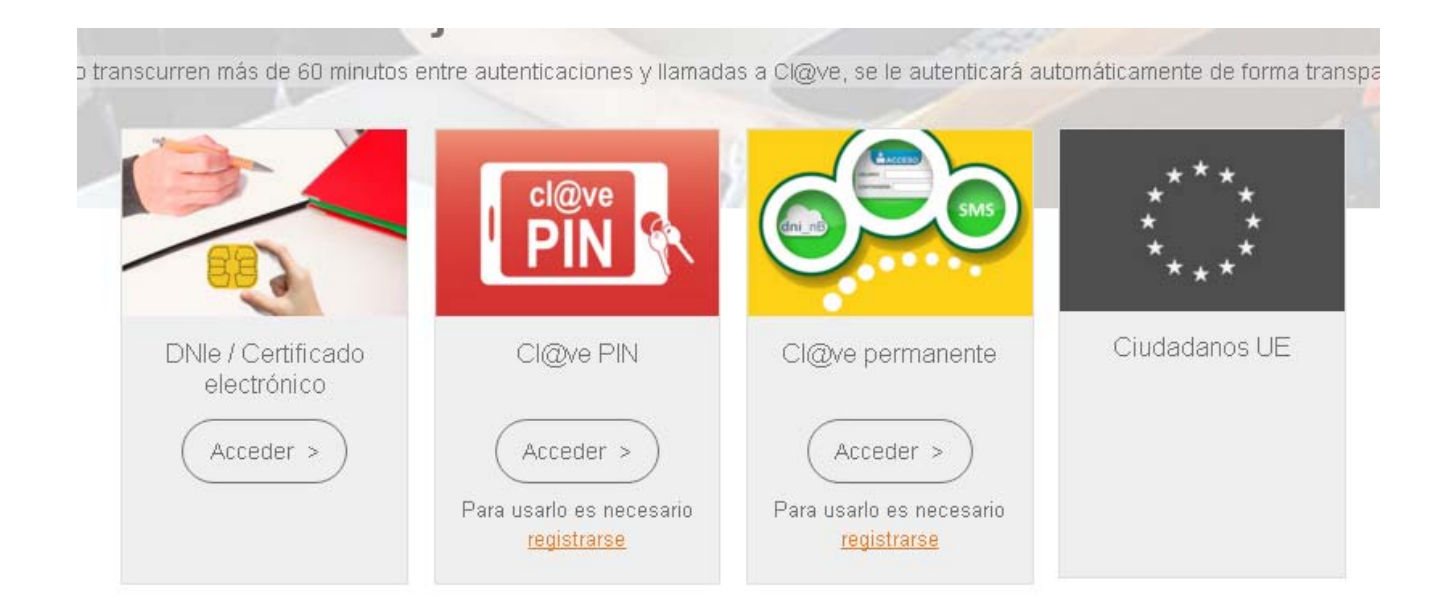

Una vez identificados, nos mostrará nuestros datos.

## Pulsamos en **Acceso solicitud**

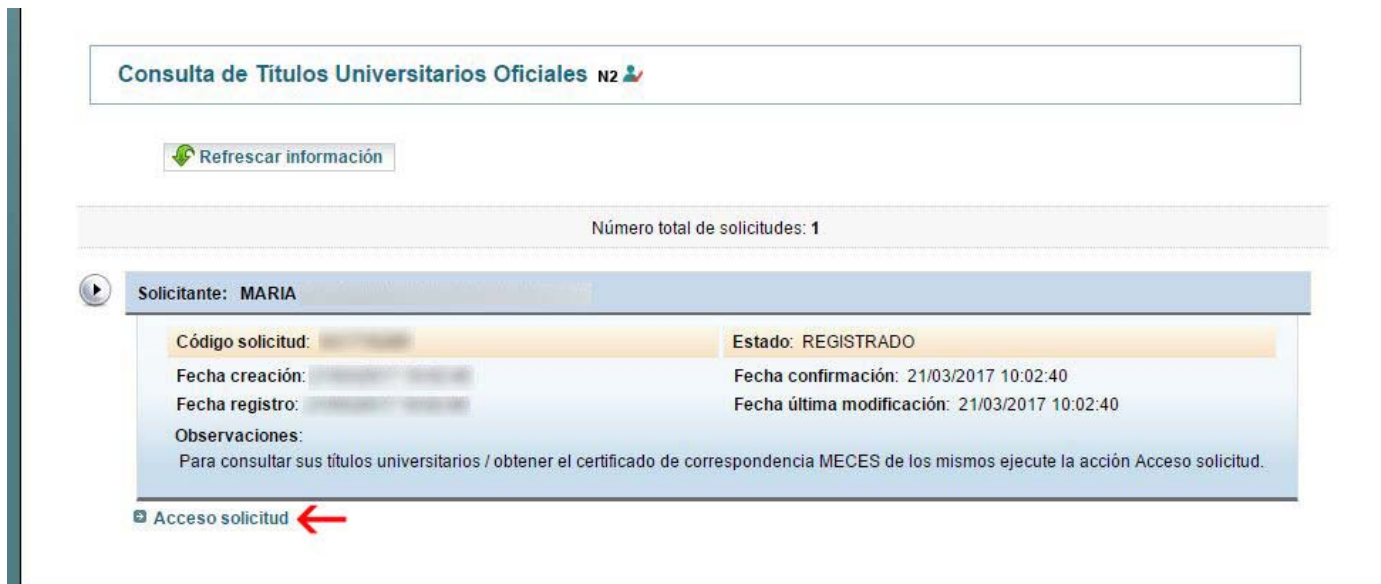

En esta nueva ventana, hacemos click en **Autorizaciones.**

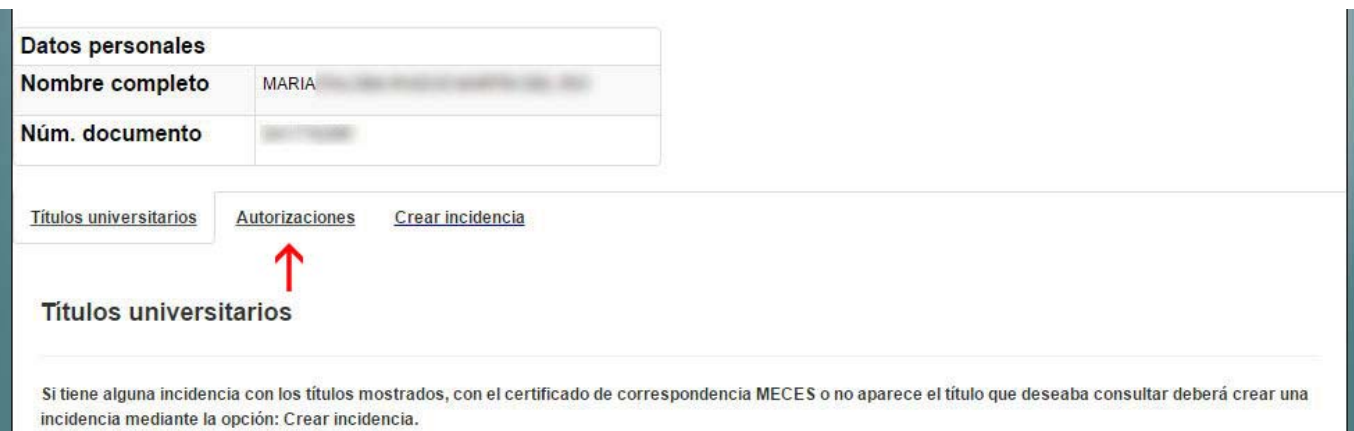

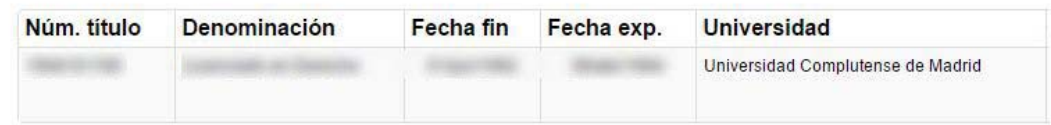

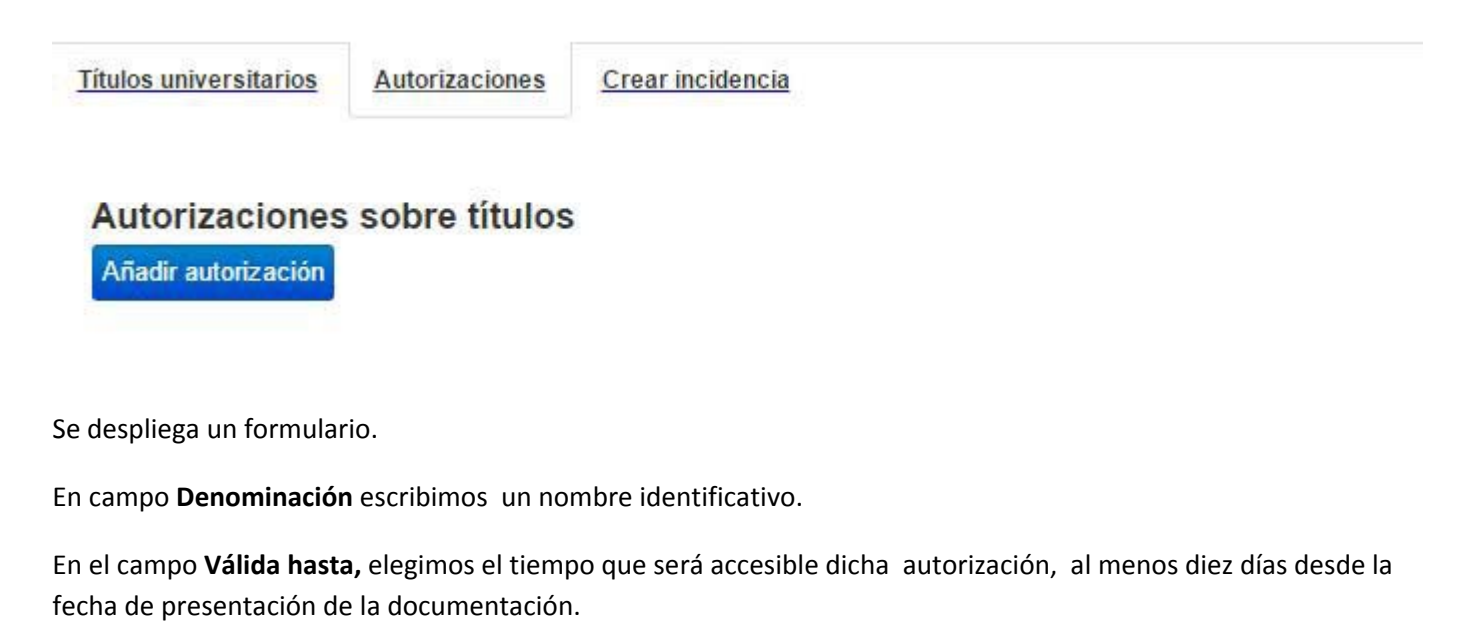

Entre las Titulaciones disponibles, seleccionamos la titulación correspondiente y pulsamos al botón **->** para incluirla en el campo **Titulación incluida**

A continuación, pulsamos sobre el botón **Añadir**

## Edición de autorizaciones

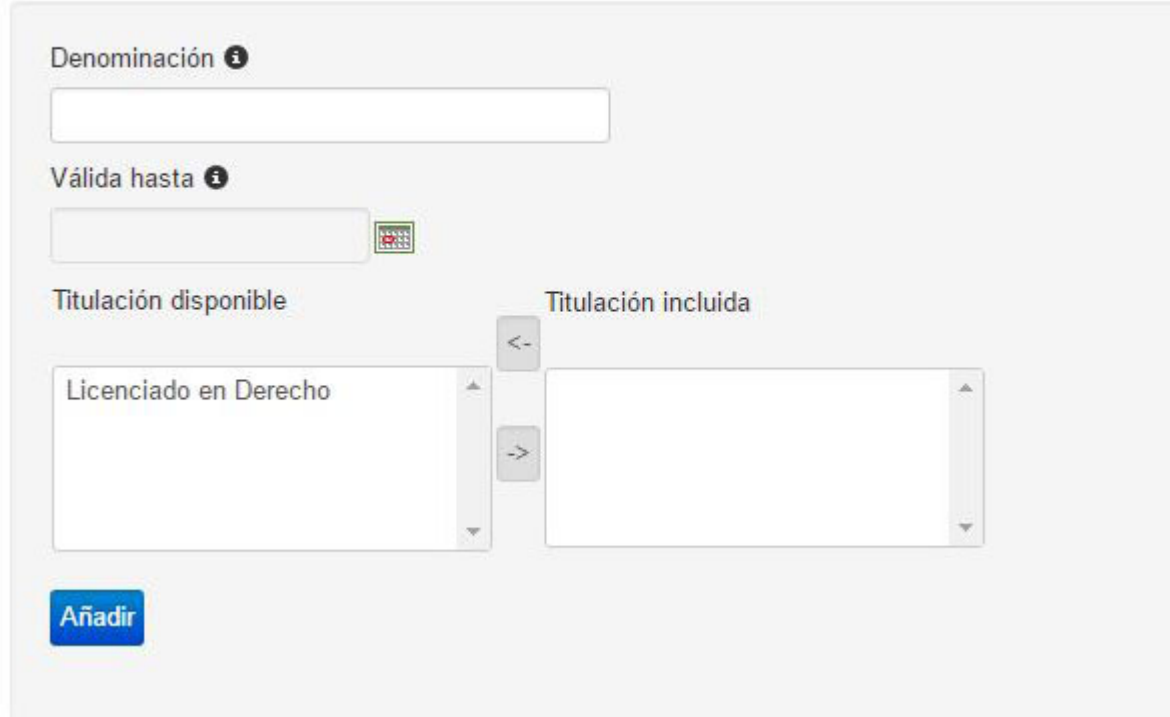

En la siguiente ventana pulsamos en **Autorizaciones** y aparecerá nuestra autorización recién creada.

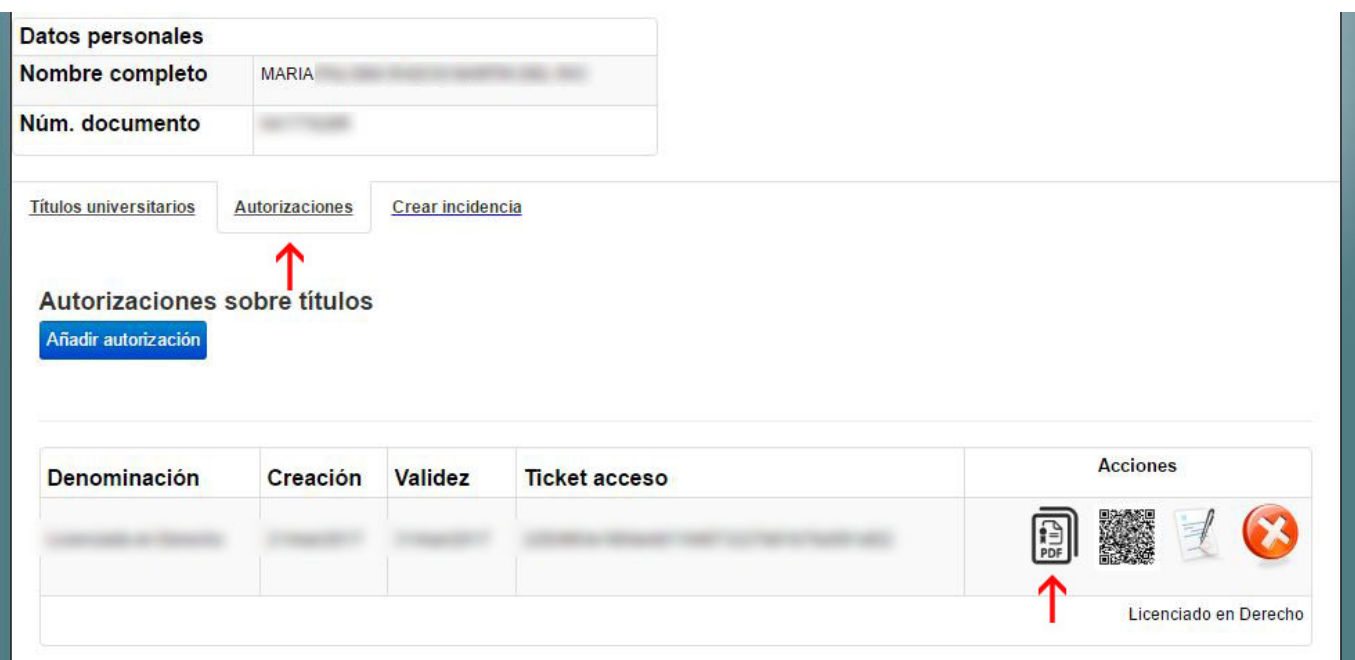

Por último seleccionamos el PDF y lo descargamos. **Este documento es el que tenemos que adjuntar en la solicitud de colegiación.**